$\spadesuit$ 

# **Übersichtsbild**

C

 $\overline{\mathbb{T}}$ 

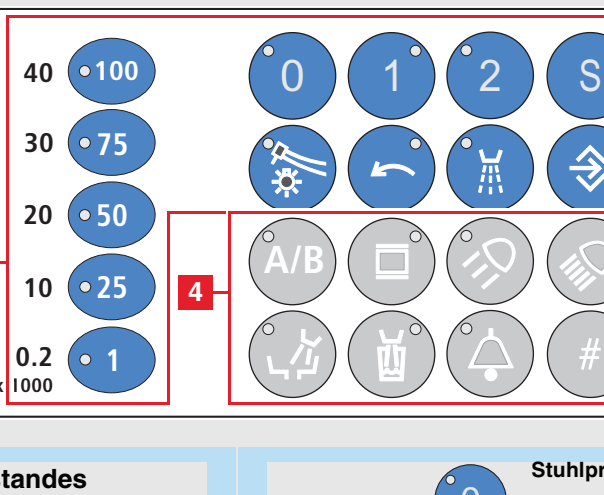

**5**

**Stuhlprogramme 1 und 2,** frei belegbar Mit den vier Programmtasten erfolgt auch die Neuprogrammierung der Stuhlprogramme. **Stuhlprogramm Mundspülposition,** 

mit Last-Position-Memory-Funktion

Speischalenrundspülung und / oder die Mundglasfüllung programmierbar

# I**nstrumentenlicht EIN / AUS**

Bei längerem Betätigen erscheint der Einstell-Dialog für die Lichtintensität.

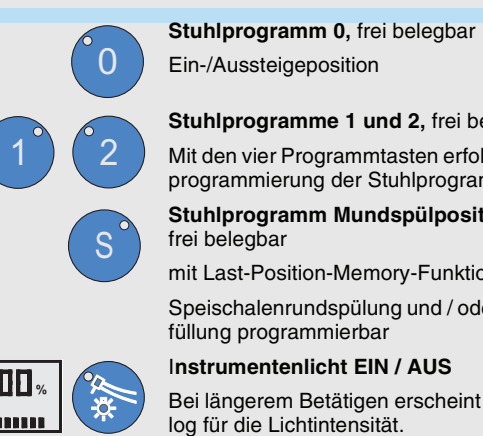

**Linkslauf** bei Elektromotor

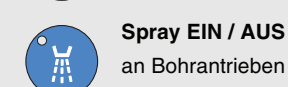

**Speichern**  der Instrumentenfunktionen

**Vorwahl des Behandlers A oder B**

Alle Instrumente müssen abgelegt sein. Der Behandler kann bei gezogenem Instrument nicht gewechselt werden.

**Röntgenbildbetrachter EIN / AUS**

Bei Video-Option auch WEISSBILD-Schaltung

**A**

INSTR. LICHT

**Amalgamrotor** 

**DSEPT** P nachgefüllt

**A** angewählt ist. **B** angewählt ist.

1 zum Programmieren

aste Mode führt zum dialog. folgende Funktionen

kt verstellt: limenten der Geräteleuchte

amentenintensität

ferner

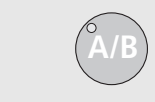

5s aktiviert, so er neben der jeweili-

nwerten halten Sie ktiviert.

Nach ca. 20 Sekunden erscheint im Displaydie Anzeige "BEREIT" .

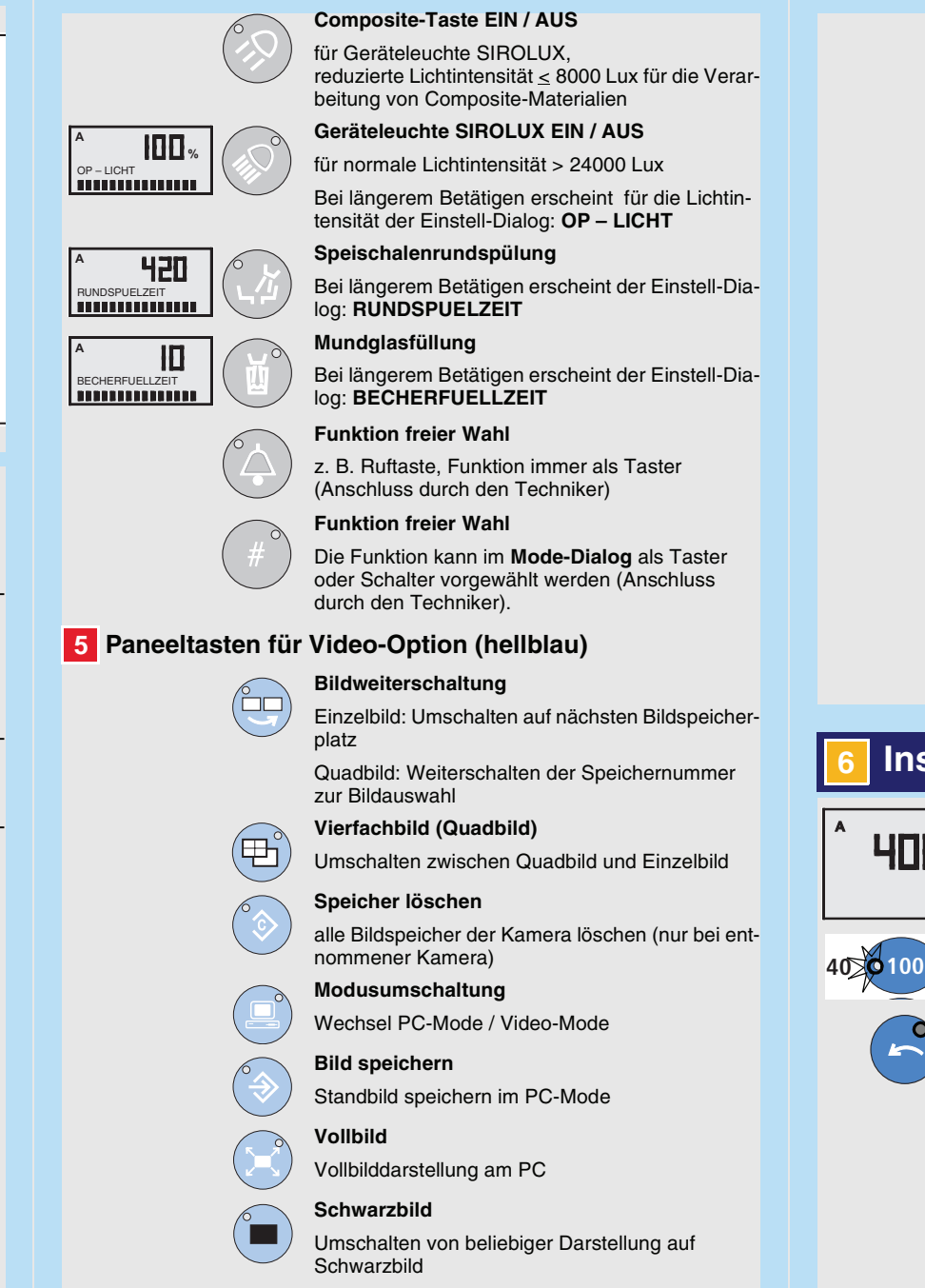

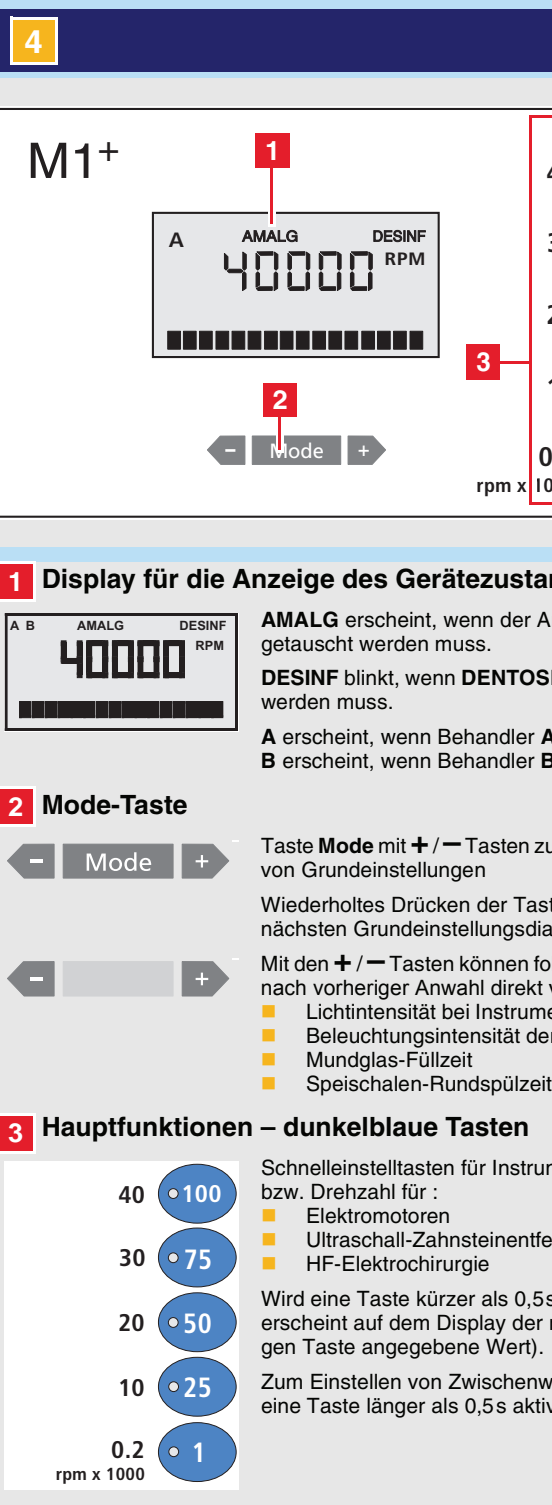

# **Weißbild**

Weißbild am SIVISION-Monitor EIN-/AUSschalten

Die werkseitig eingestellten Instrumentenprogramme können von den Behandlern **A** und **B** individuell verändert werden. **HOOOO** RPM

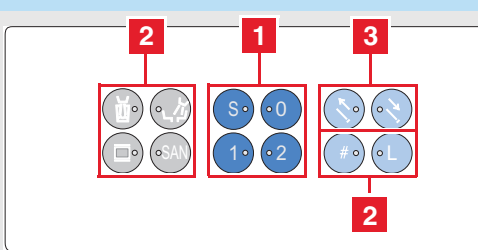

#### mit Memory-Funktion der letzten Behandlungsposition

**Stuhlprogramm 0** Ein-/Aussteigeposition (frei belegbar)

# **Stuhlprogramme 1 und 2**

(frei belegbar) Mit den vier Programmtasten erfolgt auch die Neuprogrammierung der Stuhlprogramme.

**Mundglasfüllung** EIN / AUS

## **Speischalenrundspülung** EIN / AUS

# **4 Zusatzfunktionen – hellgraue Tasten 4**

# **Röntgenbildbetrachter EIN / AUS**

bei SIVISION auch WEISSBILD-Schaltung

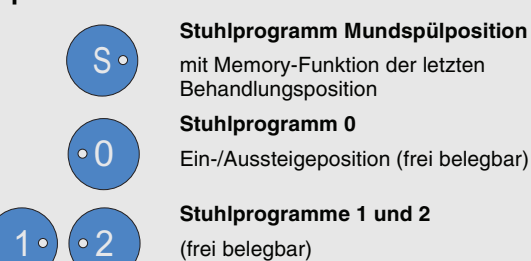

# **Sanierung des Arbeitsplatzes**

Mit dieser Taste können Sie das Sanierprogramm für den Arbeitsplatz starten.

# **Funktion freier Wahl**

Die Funktion kann im **Mode-Dialog** als Taster oder Schalter vorgewählt werden.

# **Licht EIN/AUS**

- Bei entnommener SPRAYVIT: **Instrumentenbeleuchtung**
- Bei abgelegter SPRAYVIT: **Geräteleuchte**

**Manuelle Einstellung der Kopfstütze** Kopfstütze ausfahren / einfahren

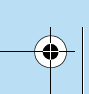

 $\overline{\phantom{a}}$ 

SAN

 $\Box$ 

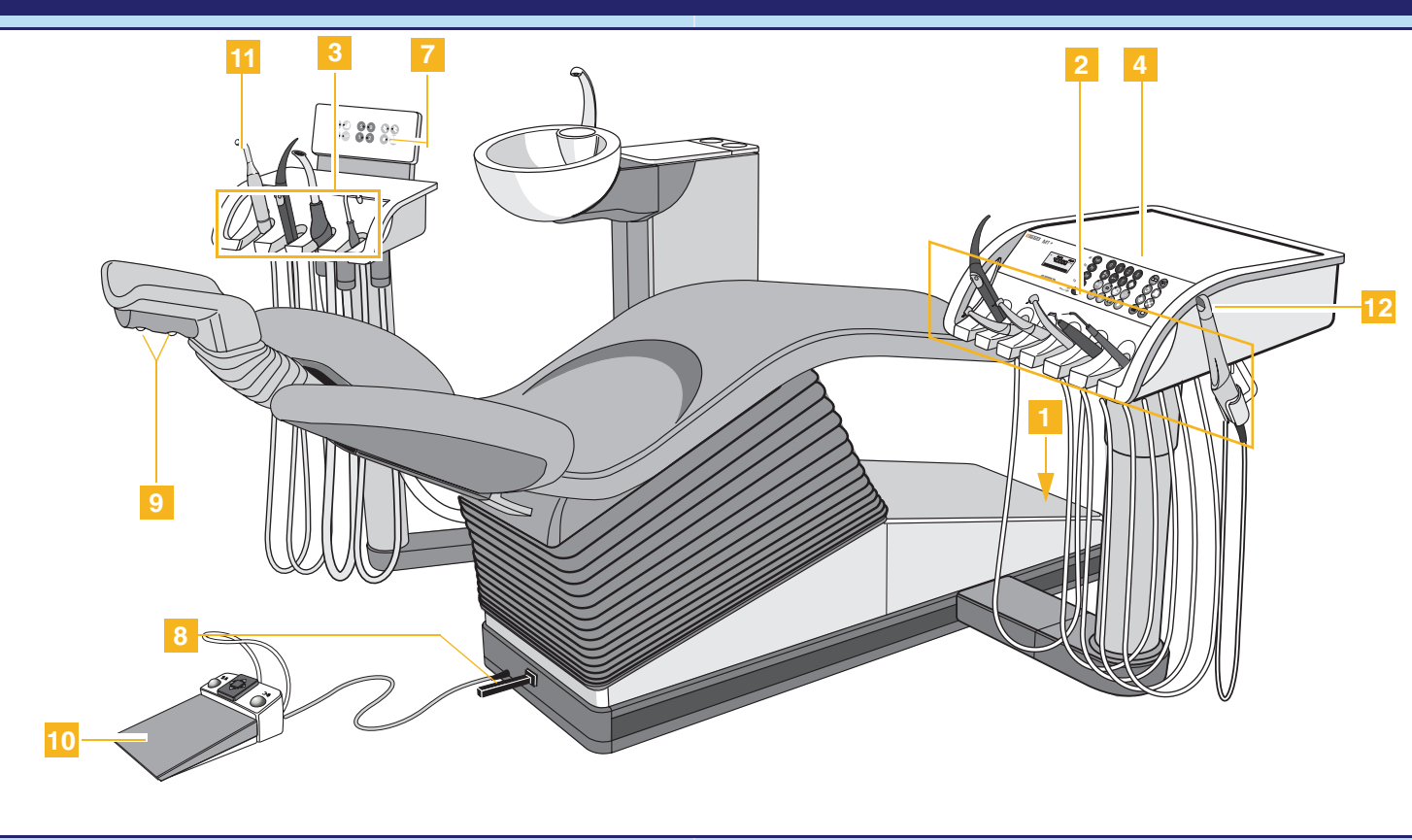

Nach dem Einschalten läuft die Selbstdiagnose des Behandlungsplatzes automatisch ab.

# **1 Hauptfunktionen – dunkelblaue Tasten 1**

**EIN**

**AUS**

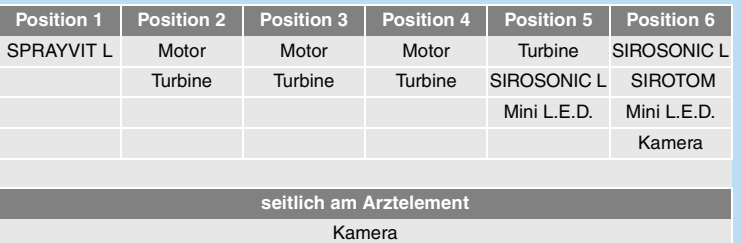

# **2 Zusatzfunktionen 2**

# **2 Instrumentenpositionen AE**

**3 Stuhlfunktionen – hellblaue Tasten 3**

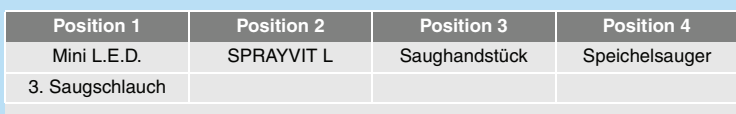

# **1 Gerätehauptschalter 3 Instrumentenpositionen HE**

Mit dieser Kurzbedienung können Sie sich schnell über wichtige Bedienvorgänge und Funktionen Ihres Dentalbehandlungsplatzes informieren.

Diese Kurzbedienung beschreibt jedoch nicht alle Funktionen. Sie kann deshalb die vollständige Bedienungsanleitung Ihres Dentalbehandlungsplatzes mit vielen wichtigen Erläuterungen und Warnhinweisen nicht ersetzen.

Die Pflege- und Reinigung der Behandlungseinheit ist ausführlich in dem Dokument "Pflege- und Reinigung durch das Praxispersonal" beschrieben. Einen schnellen Überblick der erforderlichen Maßnahmen vermittelt der "Pflege- und Reinigungsplan für Behandlungseinheiten".

Ihr  $M1^+$  – Team

# **Sehr geehrte Kundin, sehr geehrter Kunde**

# **104 Bedienpaneel Arztelement 7 Bedienpaneel Helferinelement Stuhlpositionen programmieren**

Die vier werkseitig eingestellten Programme können von den Behandlern **A** und **B** (Display-Anzeige beachten) individuell neu belegt werden:

- Ein-/Aussteige-Programm **0** Programme **1** und **2** Mundspül-Programm **S**
- ¾ Fahren Sie den Stuhl durch Aktivieren der Bedienelemente für die manuelle Einstellung (siehe **8** und **9** )in die gewünschte Behand- **9** lungsposition.
- ¾ Wenn nach Erreichen der programmierten Behandlungsposition die Geräteleuchte SIROLUX FANTASTIC eingeschaltet bzw. ausbleiben soll, müssen Sie nun die Leuchte EIN- bzw. AUSschalten. Diese Einstellung wird dann mitprogrammiert.
- ¾ Bringen Sie nun das Arztelement von Hand in die von Ihnen gewünschte Griffposition.
- ¾ Um die Programmeinstellungen zu speichern, drücken Sie die gewünschte Programmtaste ca. 3 Sekunden.
- $\%$  Ein akustisches Signal ertönt und die entsprechende Tasten-LED leuchtet.

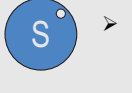

 $\overline{0}$ 

2

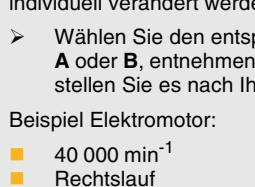

- 
- 

- ¾ Wählen Sie den entsprechenden Behandler **A** oder **B**, entnehmen Sie ein Instrument und stellen Sie es nach Ihren Vorstellungen ein.
- mit Kühlspray
- mit Instrumentenlicht
- ¾ Durch längeres Drücken (ca. 3 Sek.) der **Taste Speichern** werden die Einstellungen gespeichert.
- $\lozenge$  Es ertönt ein akustisches Signal. Diese Einstellungen sind dann bei jeder Instrumentenentnahme präsent.

# **Instrumentenfunktionen speichern**

**5**

# **Umschaltung QUADBILD - EINZELBILD**

# ¾ Bei entnommener Kamera: Rechte Fußschal-

▶ Taste "Speicher löschen" betätigen.

- ¾ Taste "**Quadbild**" betätigen **oder**
- tertaste betätigen. Umschalten zwischen **QUADBILD** und **EIN-**
- **ZELBILD**
- Bei Umschaltung auf **EINZELBILD** wird das vorher im **QUADBILD** selektierte Bild angezeigt.

- $\checkmark$  Nur bei entnommener und aktiver Kamera!
- ª Alle Bildspeicher der Kamera werden gelöscht.

## **Speicher löschen**

Danach erscheint das **LIVEBILD** für Bild **I.**

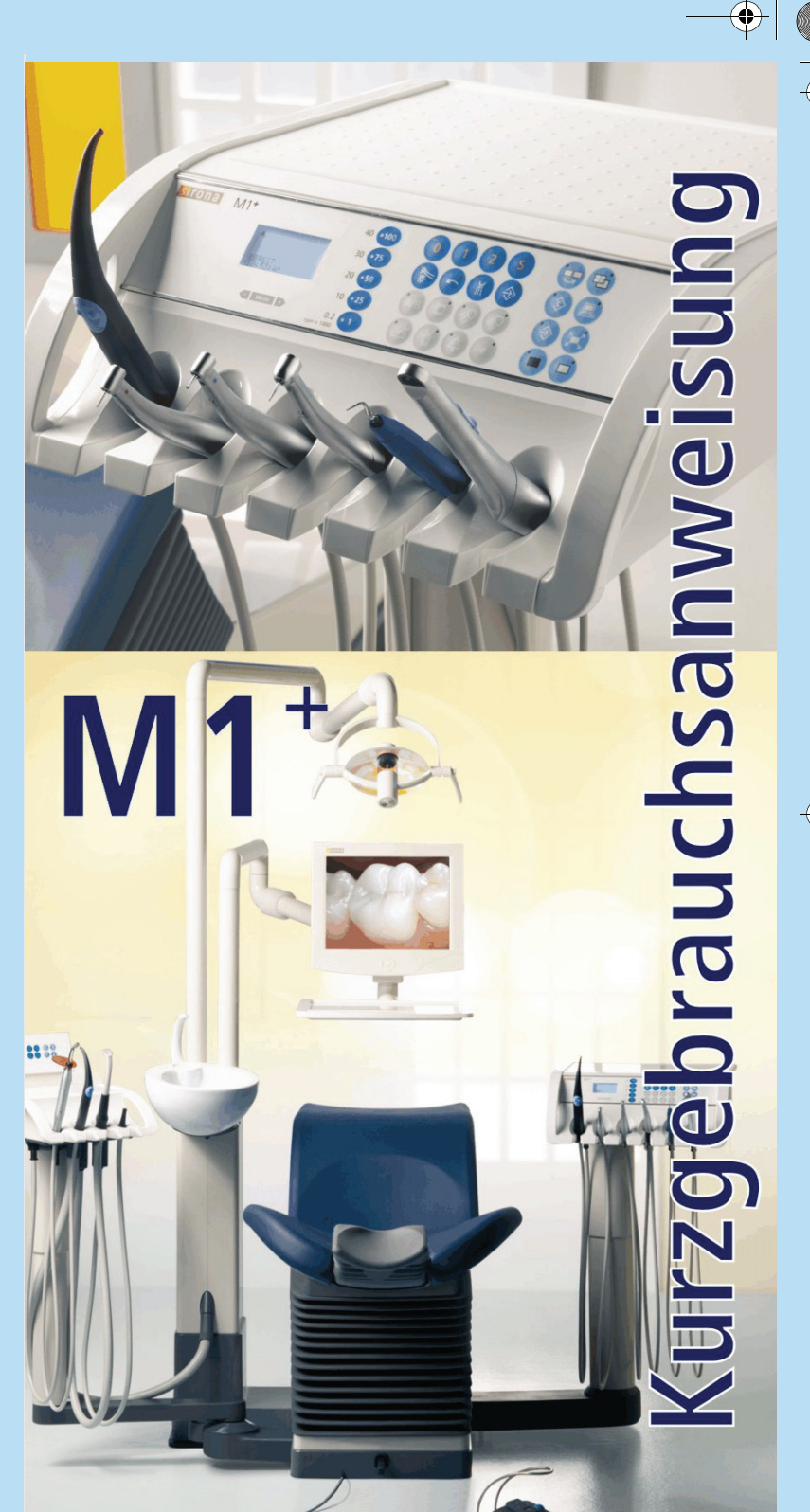

## **Weißbild**

**WEISSBILD** am SIVISION-Monitor EIN- AUSschalten

### **Schwarzbild**

Diese Funktionalität muss im Mode-Dialog .SAUGUNG PER KFS" vorgewählt werden.

> Umschalten von beliebiger Darstellung auf **Schwarzbild**. Bei erneutem Betätigen dieser Taste erscheint wieder die vorhergehende Darstellung.

## **parameter Superior Simulation Simulation Simulation Section 2018 196591 Fabrikstraße 31, 64625 Bensheim, Germany** www.sirona.com

Änderungen im Zuge technischer Weiterentwicklung vorbehalten. © Sirona Dental Systems GmbH 2007 Sprache: deutsch kamer Printed in Germany<br>D 3454.202.01.02.01 11.2007 A.-Nr.: 109 469 Imprimé en Allemagne  $D$  3454.202.01.02.01 11.2007 Ä.-Nr.: 109 469

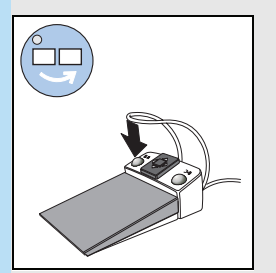

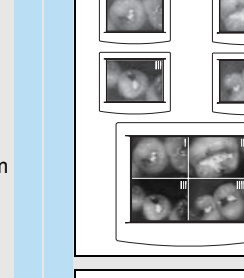

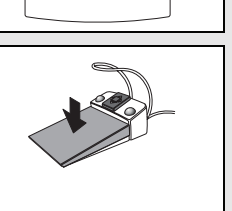

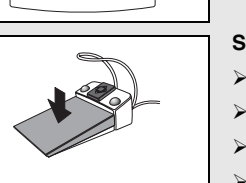

- 
- 

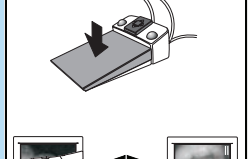

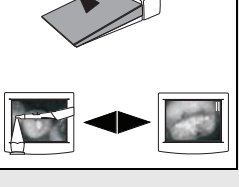

C

### **Patient positionieren**

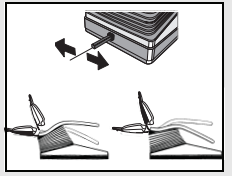

- $\checkmark$  Ein Instrument ist entnommen.
- Fußpedal treten.
- Das entnommene Instrument wird aktiviert.
- Gegebenenfalls Intensitätsregelung in Abhängigkeit des Pedalhubs (wenn in Mode "Regelfußschalter" vorgewählt ist).

**Rückenlehne**

Schalthebel nach **links**: Rückenlehne nach **hinten** Schalthebel nach **rechts**: Rückenlehne nach **vorne**

- $\checkmark$  Alle Instrumente sind abgelegt.
- $\triangleright$  Fußpedal treten.
- ª Das Arztelement fährt für die Dauer der Fußpedalbetätigung in Richtung Behandler.

**Höhenverstellung** Schalthebel nach **oben**:

Stuhl fährt nach **oben** Schalthebel nach **unten**: Stuhl fährt nach **unten**

## **Saugung per Kreuzfußschalter**

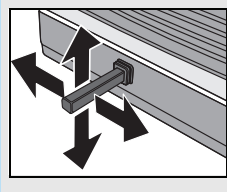

Bei entnommenem großen Spraynebel-Sauger kann mit dem Kreuzfußschalter der Saugstrom ein- und ausgeschaltet werden.

- $\checkmark$  Bei abgelegtem Elektromotor:
- ¾ Kreuzschalter Platte in Richtung **A, B, C** oder **D** verschieben.
- $\%$  Das Arztelement fährt für die Dauer der Kreuzschalterbetätigung vom Behandler weg.

### $\checkmark$  Alle Instrumente sind abgelegt. ¾ Linke Taste betätigen.

Programmfahrt des Stuhles in Mundspülposition **S** bzw. in letzte Behandlungsposition (je nach Ausgangssituation).

# **8 Kreuzfußschalter 12**

## **Fußpedal**

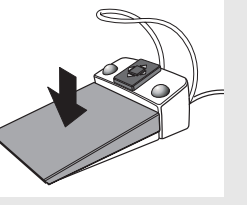

#### **Instrument aktivieren**

#### **Verschiebebahn verfahren (zum Behandler hin)**

- $▶$  Kamera entnehmen ( $\rightarrow$  Livebild).
- ¾ Fußpedal treten (→Standbild **I**).
- ¾ Erneut Fußpedal treten(→Livebild).
- ¾ Fußpedal treten (→Standbild **I** wird überschrieben) usw.

# **Kreuzschalter-Platte**

#### **Rechts- / Linkslauf für den Elektromotor**

- 9 Bei gezogenem Elektromotor:
- ¾ Kreuzschalter Platte verschieben.
- **A:** nach vorn ohne Funktion **B**: zurück – ohne Funktion
- **C**: Kreuzschalter-Platte nach links Linkslauf **D**: Kreuzschalter-Platte nach rechts – Rechtslauf

#### **Arztelement verfahren (vom Behandler weg)**

- 1 Schiebeschalter zur Voreinstellung des Fokusbereiches, **bevor** die Kamera in die Mundhöhle eingeführt wird
- Pos. **I** Detailaufnahme
- Pos. **II** Übersichtsaufnahme
- Pos. **III** Ganzgesichtsaufnahme
- **2** Kamerataste für die Steuerung verschiedener Video-Funktionen

**Linke Taste**

#### **Programmfahrt in Mundspülposition S**

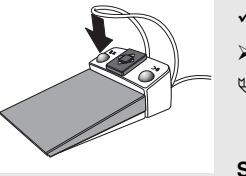

#### **Spray EIN bzw. Spray AUS**

**Zweitmonitorfunk-**Der im Behandlungsplatz integrierte Monitor dient **tion ohne Kamera** als primärer oder sekundärer Bildschirm für den extern angeschlossenen PC.Werkeinstellungen und das Vorgehen zur Konfiguration sind in der Anweisung "Installationshandbuch PC-Software", REF 59 11 719 (auf CD), beschrieben.

- 9 **Ein Instrument ist entnommen.**
- ¾ Linke Taste betätigen.
- $\%$  Umschaltung Spray EIN bzw. Spray AUS, bzw. Video-Funktion.

**A**

**B**

**C**

**D**

# **Fußschalter C<sup>+</sup> <sup>1</sup><sup>0</sup>**

# **Ergonomisches Greifen der Kamera**

Die Gefahr von unscharfen Aufnahmen wird deutlich verringert, wenn Sie einen auf dem Patientenkinn gelagerten Finger als "Kamerastativ" benutzen.

## **1 Bilder anzeigen, speichern und löschen im 1 Video-Mode**

## **Darstellung der Standbilder**

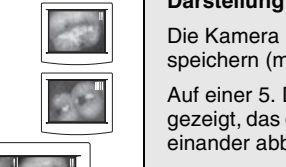

Die Kamera kann nacheinander 4 Standbilder speichern (mit **I**, **II**, **III** und **IIII** gekennzeichnet). Auf einer 5. Darstellung wird ein **QUADBILD**

gezeigt, das diese 4 Standbilder neben- und untereinander abbildet.

# **Standbilder speichern in der Video-Kamera**

## **2** Funktionstaste **3** Status-Kontrollleuchte grün Normalbetrieb rot blinkend Überhitzungsschutz

Zum Speichern der Standbilder **II** bis **IIII** auf den nächsten Bildspeicherplatz wechseln (siehe "Bild-Weiterschaltung") und Vorgang wiederholen.

## **Bild-Weiterschaltung**

- ¾ Taste "Bild-Weiterschaltung" betätigen **oder**
- ¾ bei entnommener Kamera: Linke Fußschaltertaste betätigen.
- Bei **EINZELBILD** Umschalten auf nächsten Bildspeicherplatz.
- Bei **QUADBILD** Weiterschalten der Speichernummer **I, II, III** und **IIII** zur Bildauswahl.

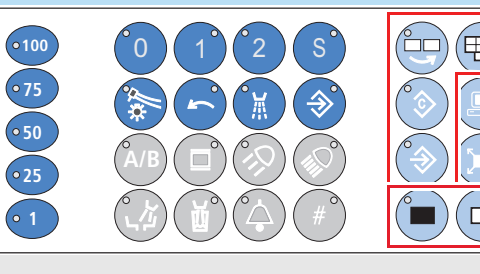

**1**

 $|\mathbb{E}\rangle$ 

 $\blacksquare$ 

**2**

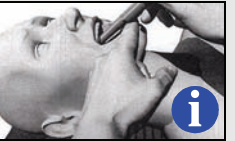

**Kameras**

# **SIROCAM 3**

# **2 Weißbild, Schwarzbild 2**

## **SIROCAM C**

- Im LIVEBILD-Modus kann durch Betätigen der Taste (1) von Nahbereich auf Fernbereich umgeschaltet werden.
- Taste nicht gedrückt Nahbereich **5 15 mm** Taste gedrückt gehalten – Fernbereich **ab 15 mm**

**Betriebsmodi**

# **VIDEO-Mode**

Das Bild der Kamera wird dabei direkt auf dem SIVISION-Monitor angezeigt. Der Vierfach-Bildspeicher der Kamera ist aktiviert.

# **PC-Mode**

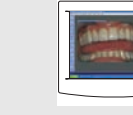

Das Bild der Kamera wird hierbei über den PC verarbeitet und auf dem Video-Monitor wird dann das PC-Bild dargestellt.

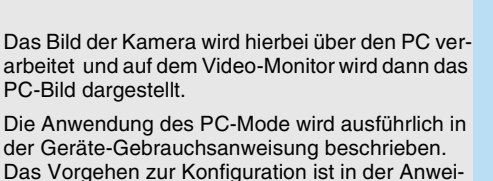

der Geräte-Gebrauchsanweisung beschrieben. Das Vorgehen zur Konfiguration ist in der Anweisung "Installationshandbuch PC-Software", REF 59 11 719 (auf CD), beschrieben.

### **Umschaltung PC-Mode<>VIDEO-Mode**

Ist die Kamera das aktive Instrument, erscheint im Display "**VIDEOCAM**" und der Betriebsmodus "**VIDEO MODE**". VIDEOCAM VIDEO MODE

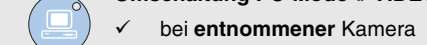

**▶ Paneeltaste "Modusumschaltung" drücken.** 

**1**

**2**

I II III

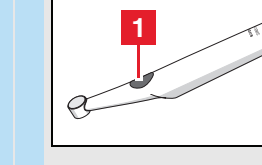

**A**

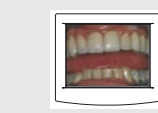

VIDEOCAM PC MODE **A**

**12 Patientenkommunikation**

## **Rechte Taste**

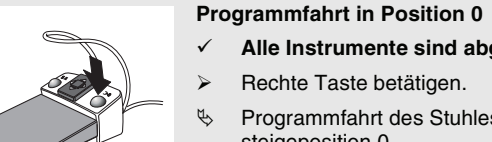

# 9 **Alle Instrumente sind abgelegt.**

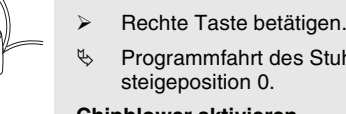

ª Programmfahrt des Stuhles in die Ein- Aus-

## **Chipblower aktivieren**

- 9 **Ein Instrument ist entnommen.**
- ¾ Rechte Taste betätigen.
- $\%$  Chipblower aktiv für die Dauer der Betätigung, bzw. Video-Funktion.

# **11 Mini L.E.D.**

#### **Tasten und Kontrollleuchten**

**1** EIN/AUS-Taste

#### **Betriebsmodianzeigen**

Die **Mini L.E.D.** besitzt drei verschiedene Modi. Um das gewünschte Menü auszuwählen, drücken Sie auf die Funktionstaste **2**.

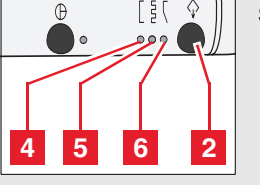

- **4** Schnellaushärtungsmodus Die Mini L.E.D arbeitet 10 Sekunden mit voller Leistung.
	- **5** Pulsaushärtungsmodus Die Mini L.E.D arbeitet mit voller Leistung im "Puls"-Modus

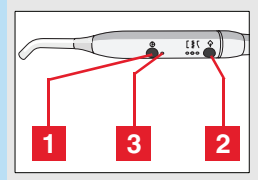

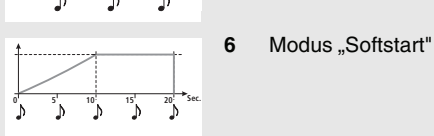

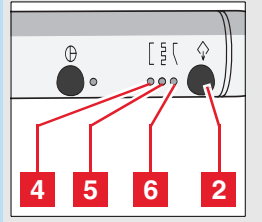

**0 5 10 Sec.**

**0 12.5 Sec.**

## **Patient positionieren mit den Schaltern an der motorischen Kopfstütze**

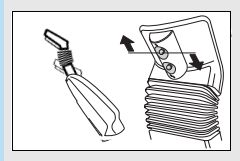

**Kopfstütze ausfahren/einfahren** oberer Kreuzschalter nach **oben:** Kopfstütze fährt **aus**

oberer Kreuzschalter nach **unten:** Kopfstütze fährt **ein**

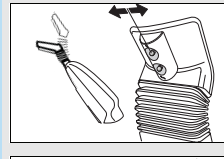

 $\frac{1}{2}$ 

# **Kopfstützen-Neigung**

oberer Kreuzschalter nach **links:** Kopfstützen-Neigung nach **hinten**

oberer Kreuzschalter nach **rechts:** Kopfstützen-Neigung nach **vorne**

#### **Rückenlehne**

unterer Kreuzschalter nach **links**: Oberteil-Neigung nach **hinten**

unterer Kreuzschalter nach **rechts**: Oberteil-Neigung nach **vorne**

#### **Höhenverstellung**

unterer Kreuzschalter nach **unten**: Stuhl fährt nach **unten**

unterer Kreuzschalter nach **oben**: Stuhl fährt nach **oben**

# **9 Kreuzschalter der Kopfstütze**